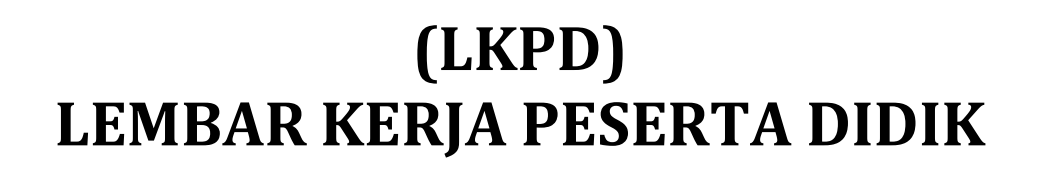

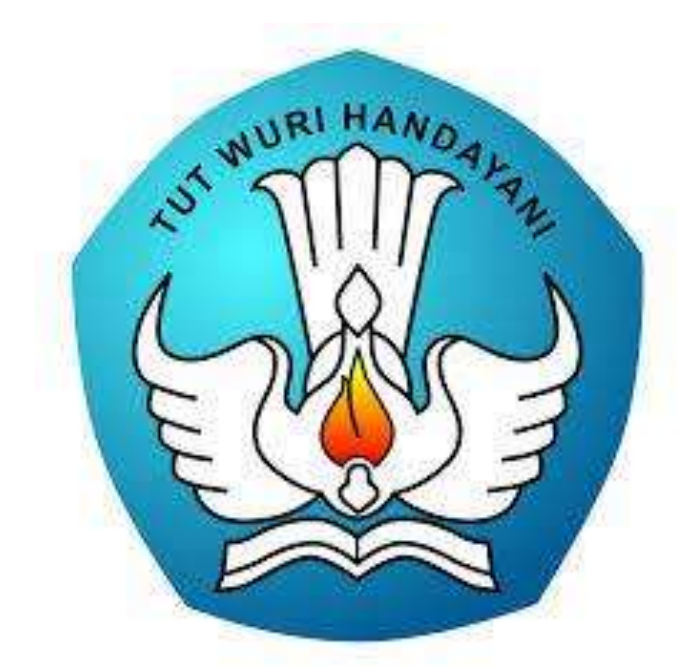

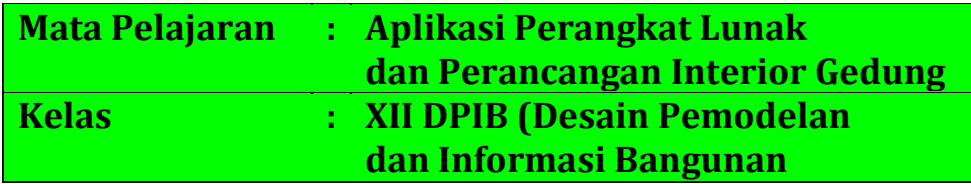

# **PROGRAM KEAHLIAN TEKNIK KONSTRUKSI DAN PROPERTI SMK N 1 UDANAWU**

**Tahun Ajaran 2020/2021**

SMK Negeri 1 Udanawu | Desain Pemodelan dan Informasi Bangunan

## **LKPD (LEMBAR KERJA PESERTA DIDIK)**

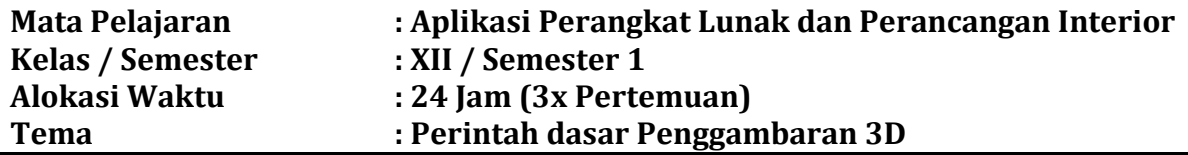

#### **A. Kompetensi Dasar**

3.16. Menerapkan perintah pengambaran 3D

4.16. Mengoperasikan perintah penggambaran 3D

## **B. Indikator Pencapaian Kompetensi**

#### Pengetahuan

- 3.16.1. Menjelaskan perintah pada aplikasi untuk menggambar 3D dari gambar yang diberikan di lembar soal pada LMS SMK dengan benar sesuai kunci jawaban.
- 3.16.2. Menerapkan perintah pada aplikasi untuk menggambar 3D dari gambar yang diberikan di lembar soal pada LMS SMK dengan benar sesuai kunci jawaban.

Keterampilan

- 4.16.1 Menggunakan perintah pada aplikasi untuk menggambar 3D dari gambar yang diberikan di lembar soal pada LMS SMK dengan benar sesuai kunci jawaban.
- 4.16.2. Mendemonstrasikan perintah pada aplikasi untuk gambar 3D dari gambar yang diberikan (bidang sederhana) pada LMS SMK dengan tepat
- 4.16.3. Mempresentasikan proses penggambaran pada aplikasi untuk gambar 3D dari gambar yang diberikan (bidang sederhana) pada LMS SMK dengan tepat
- 4.16.4. Menunjukkan hasil gambar 3D dari gambar yang diberikan (bidang sederhana) pada LMS SMK dengan tepat

# **C. Tujuan Pembelajaran**

Setelah mengikuti proses pembelajaran dengan pendekatan saintifik dan model pembelajaran langsung Peserta didik mampu :

# Pengetahuan

- 3.16.1.1. menjelaskan perintah pada aplikasi untuk menggambar 3D dari gambar yang diberikan di lembar soal pada LMS SMK dengan benar sesuai kunci jawaban
- 3.16.2.1. menerapkan perintah pada aplikasi untuk menggambar 3D dari gambar yang diberikan di lembar soal pada LMS SMK dengan benar sesuai kunci jawaban

Keterampilan

- 4.16.1.1. menggunakan perintah pada aplikasi untuk menggambar 3D dari gambar yang diberikan di lembar soal pada LMS SMK dengan benar sesuai kunci jawaban
- 4.16.2.1. mendemonstrasikan perintah pada aplikasi untuk gambar 3D dari gambar yang diberikan (bidang sederhana) pada LMS SMK dengan tepat
- 4.16.3.1. mempresentasikan perintah pada aplikasi untuk gambar 3D dari gambar yang diberikan (bidang sederhana) pada LMS SMK dengan tepat
- 4.16.4.1. menunjukkan hasil gambar 3D dari gambar yang diberikan (bidang sederhana) pada LMS SMK dengan tepat

# **Pendalaman Materi**

Ada begitu banyak perintah-perintah yang berkaitan dengan pembuatan dan pengeditan objek 3D di Aplikasi Google Sketchup, namun pada bab ini hanya akan belajar beberapa perintah yang paling penting saja. Perlu diingat bahwa untuk membuat objek 3D terlebih dahulu harus membuat tampilan 2D nya baru selanjutnya diberi ketebalan sehingga membentuk objek 3D sesuai dengan yang inginkan.

Perintah-perintah yang akan pelajari adalah Push/Pull, Rotate, Move, Follow me, Offet, Mirror dan Orbit.

#### **RANGKUMAN MATERI**

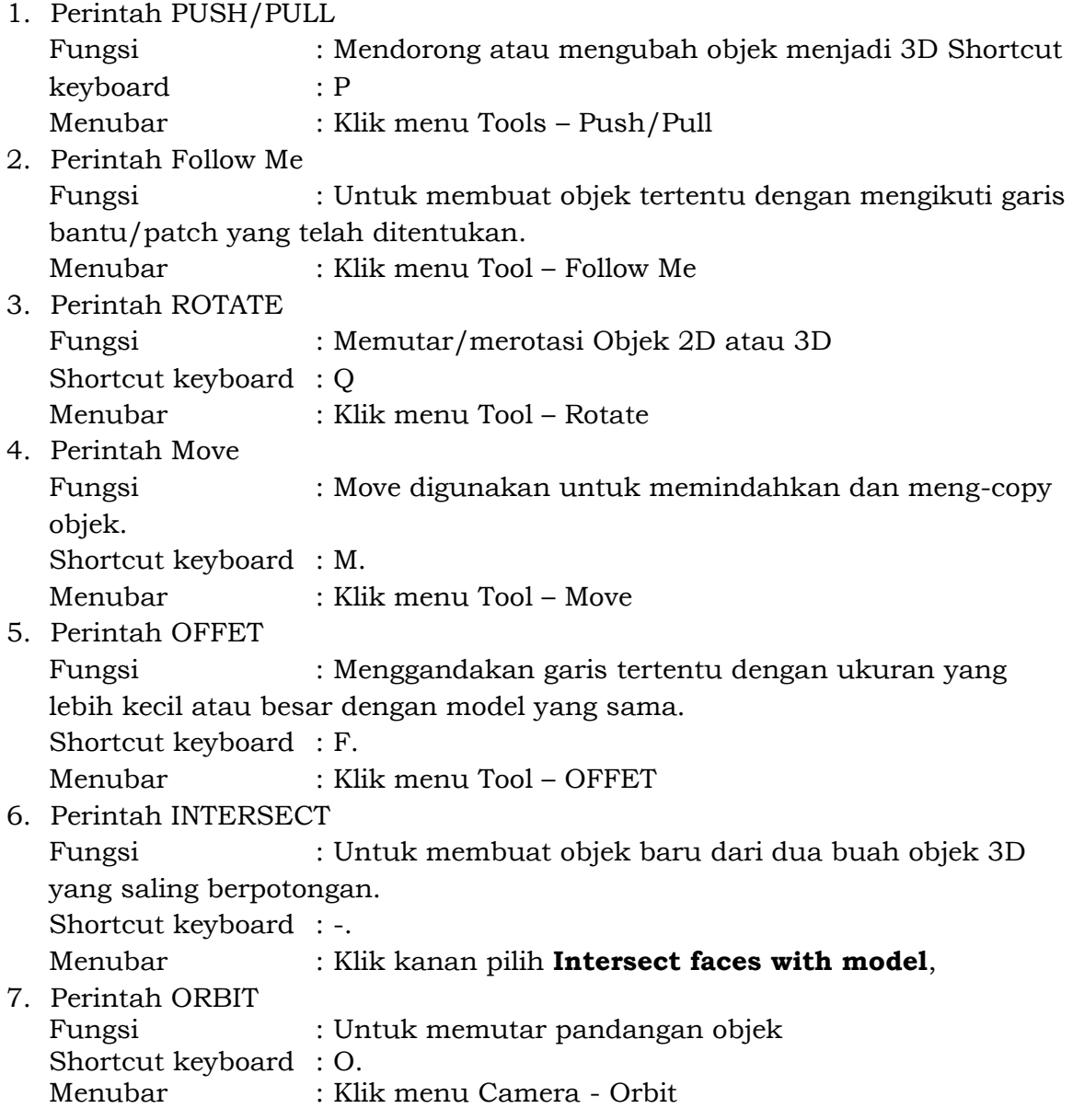

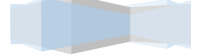

# **TUGAS (SOAL ESSAY)**

## **Jawablah pertanyaan di bawah dengan benar !**

1. Urutkanlah cara membuat bangun ruang torus seperti bidang dibawah, diameter lingkaran 10 satuan dan diameter torus 2 cm !

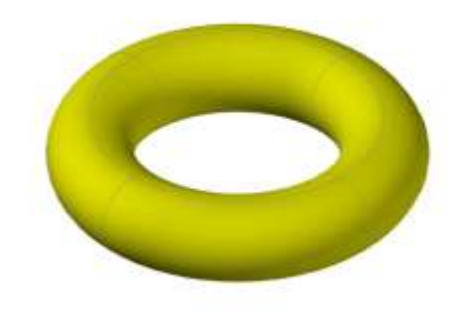

Gambar Soal Nomor 1

2. Urutkanlah cara membuat bangun ruang kerucut seperti bangun ruang dibawah, diameter lingkaran alas 10 satuan dan tinggi 15 cm !

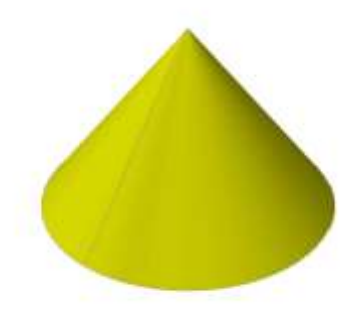

Gambar Soal Nomor 2

3. Urutkanlah cara membuat bidang seperti di bawah ini menggunakan perintah Follow me !

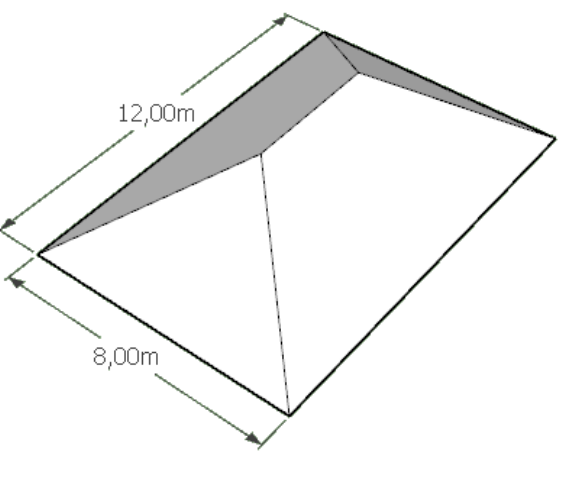

Gambar Soal Nomor 3

# **TUGAS (PRAKTIK MENGGAMBAR)**

#### **I. Petunjuk**

Soal Praktek ini terdiri dari 2 macam tugas yaitu:

- 1. Menggambar bentuk 3D dari gambar rancangan kusen Boven
- 2. Menggambar 3D Bangunan Pos Satpam

#### **II. Keselamatan Kerja**

- 1. Gunakan computer/laptop dengan hati-hati
- 2. Lakukan penyimpanan File (Save File) secara periodik untuk menghindari data yang hilang
- 3. Gunakan spesifikasi komputer sesuai dengan standar yang ditentukan untuk menghindari komputer hanging/lemot.

#### **III. Penilaian Komponen**

- 1. Perencanaan (persiapan alat dan bahan)
- 2. Langkah kerja penggambaran
- 3. Ketepatan gambar (kebenaran konstruksi)
- 4. Sikap etos kerja
- 5. Waktu penyelesaian pekerjaan

#### **IV. Daftar Peralatan, Komponen, Dan Bahan**

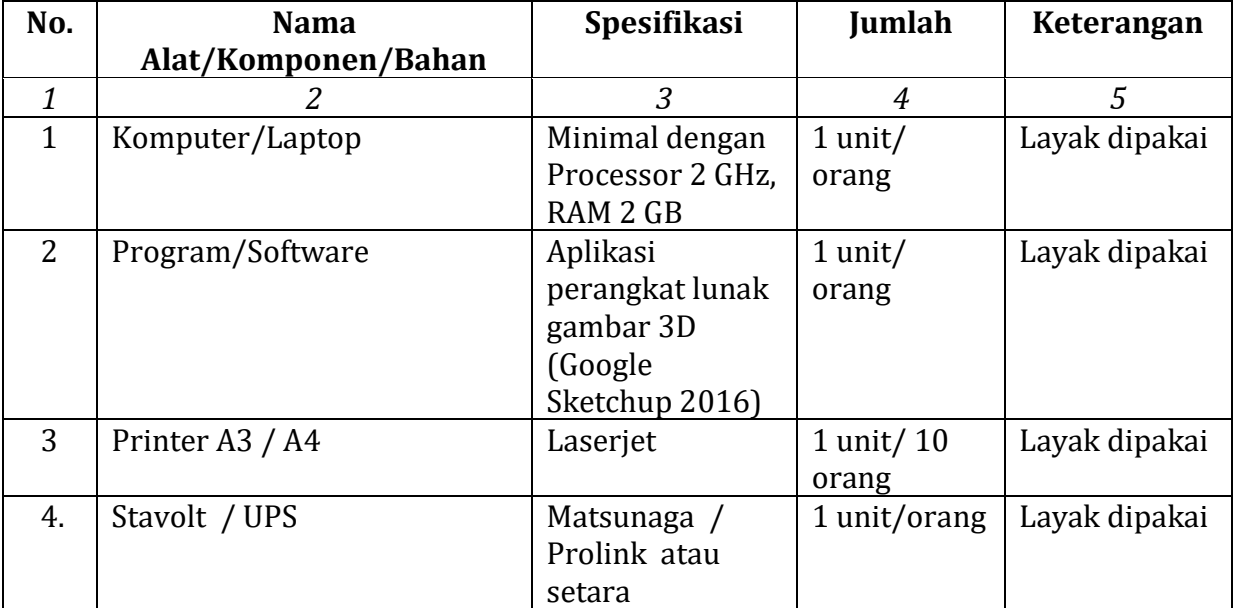

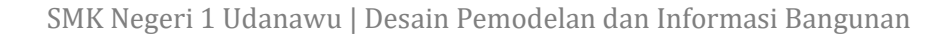

# **V. Soal**

## **Soal 1**

Dari perintah dasar penggambaran 3D yang sudah dipelajari, kembangkan lah dalam bentuk gambar 3D kusen boven dengan gambar seperti di bawah !

Spesifikasi : Bahan kayu : Seperti pada gambar

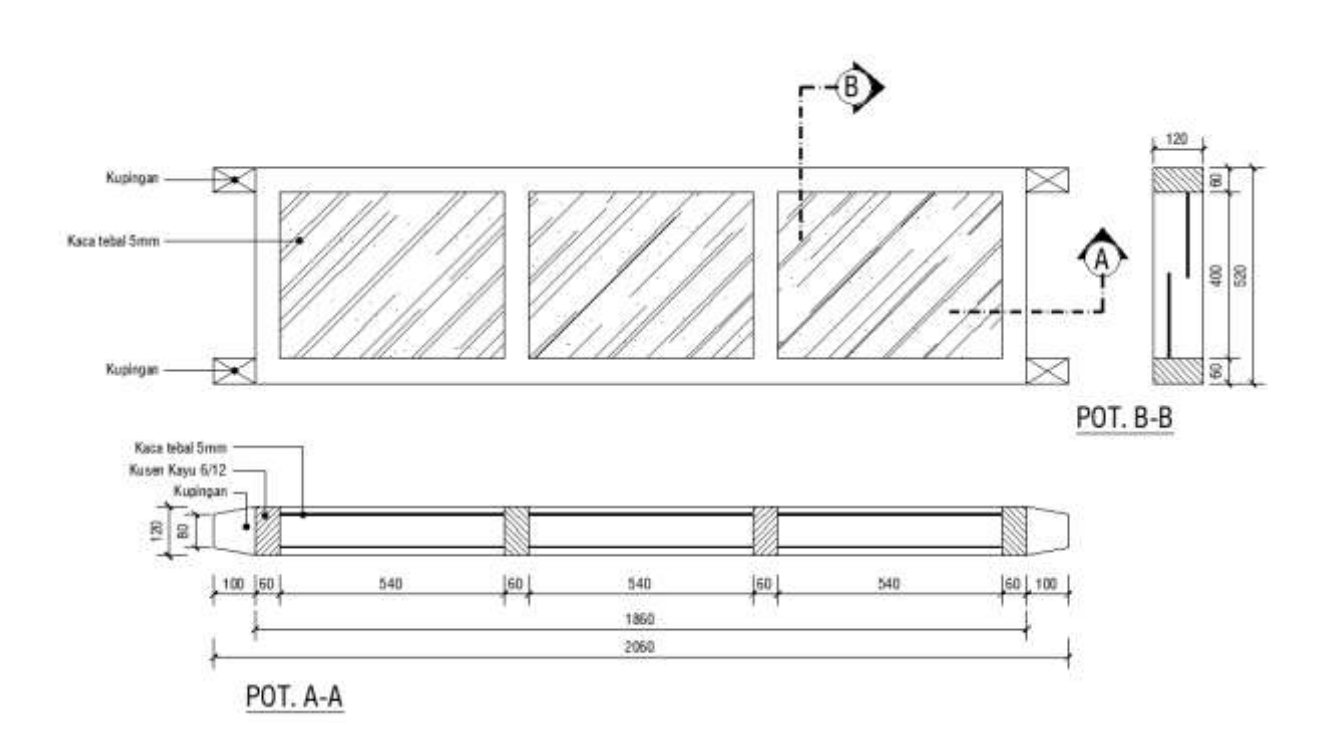

# **Soal 2**

Dari perintah dasar penggambaran 3D yang sudah dipelajari, kembangkan lah dalam bentuk gambar 3D bangunan pos satpam sederhana dengan denah seperti di bawah ! Spesifikasi :

- Ukuran denah bangunan : Seperti pada gambar
- Tinggi bangunan : 3 M
- 
- Ukuran kusen pintu/jendela : Menyesuaikan (bentuk sendiri)
- Bentuk Atap : Limas (Kemiringan sudut 35°)
- 
- 
- 
- 
- Gimbal atap : 50 Cm

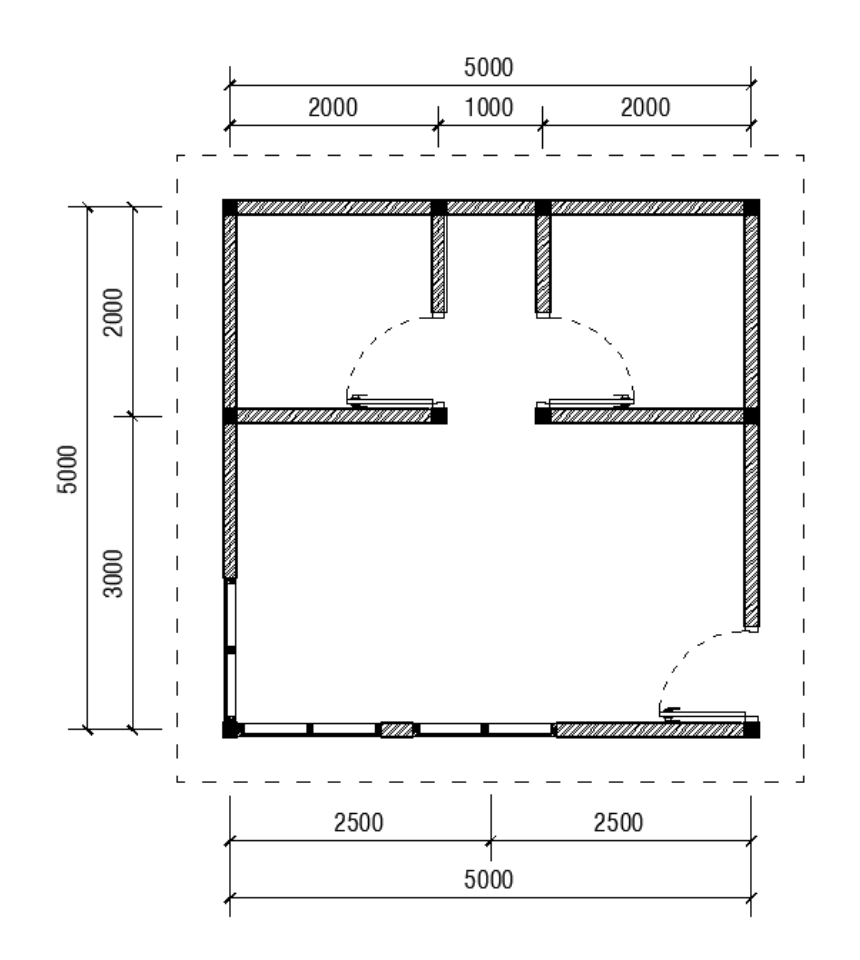

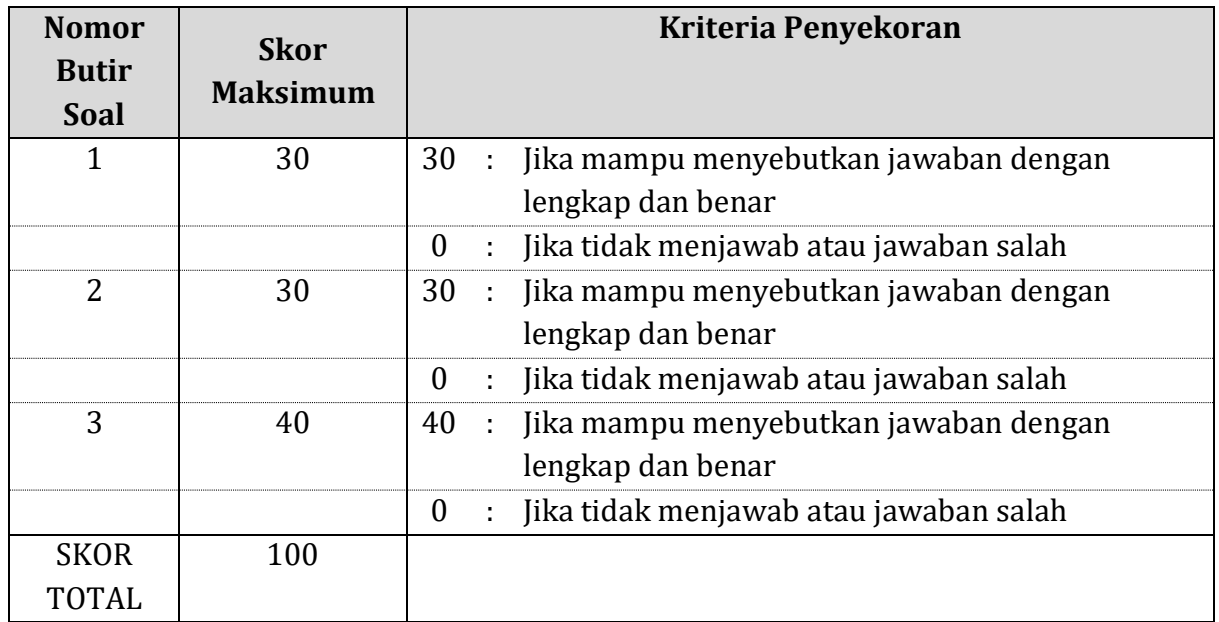

# **RUBRIK PENILAIAN LP KI-3: KOGNITIF**

# **RUBRIK PENILAIAN KINERJA PRAKTIK**

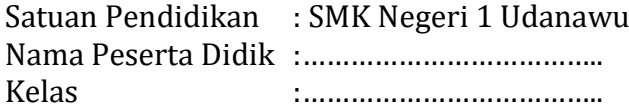

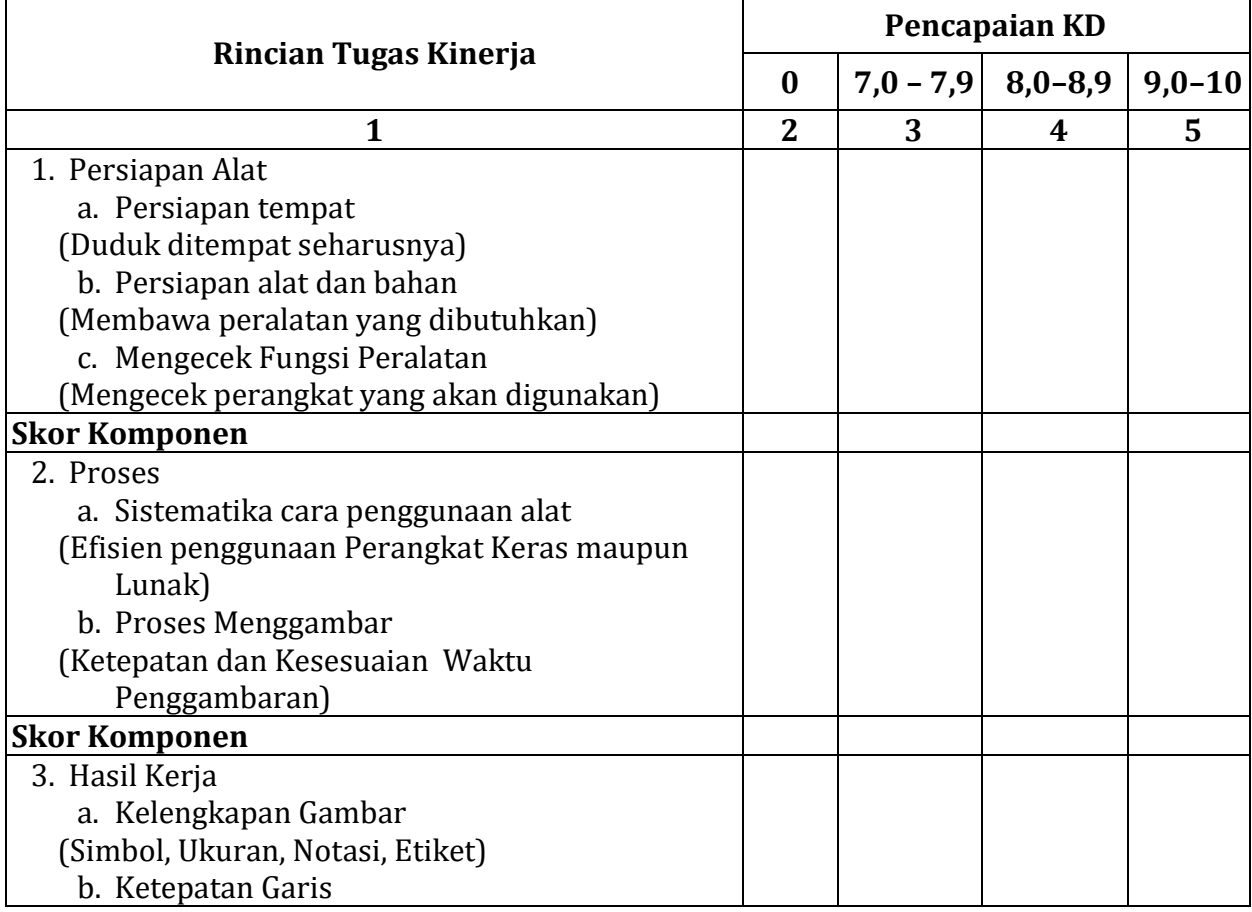

# LKPD *Aplikasi Perangkat Lunak Dan Perancangan Interior*

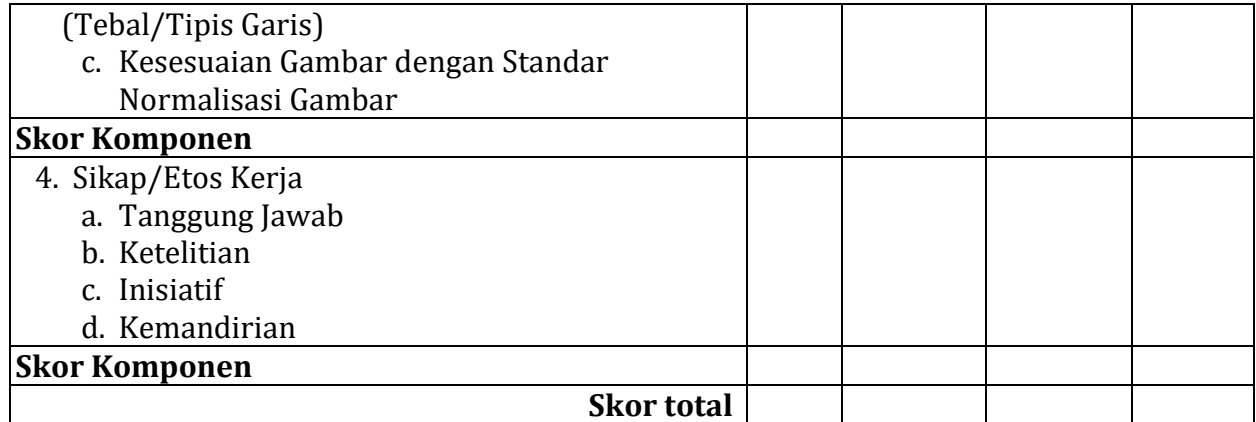

Keterangan :

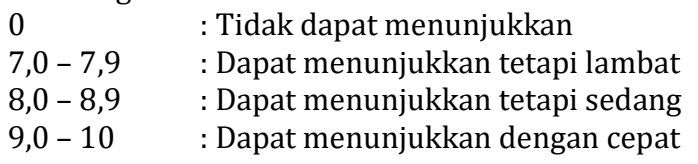

## **KUNCI JAWABAN**

1. Urutkanlah cara membuat bangun ruang torus seperti bidang dibawah, diameter lingkaran 10 satuan dan diameter torus 2 cm !

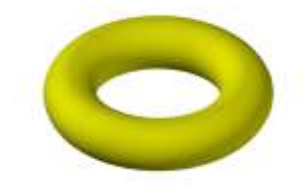

Gambar Soal Nomor 1

- a. Buat lingkaran memakai circle dengan diameter 10
- b. Buat lingkaran memakai circle dengan dameter 2 cm
- c. Move/pindahkan lingkaran kecil yang berdiameter 2cm, perpindahan dari titik tengah dan letakkan pada ujung lingkaran besar.
- d. Klik garis lingkaran besar/bidang lingkaran
- e. Gunakan perintah follow me pada lingkaran kecil
- 2. Urutkanlah cara membuat bangun ruang kerucut seperti bangun ruang dibawah, diameter lingkaran alas 10 satuan dan tinggi 15 satuan !

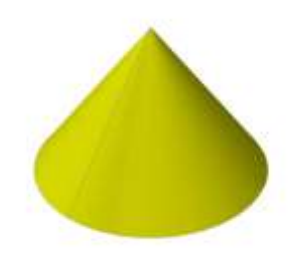

Gambar Soal Nomor 2

# LKPD *Aplikasi Perangkat Lunak Dan Perancangan Interior*

- a. Buat lingkaran memakai circle dengan diameter 10
- b. Buat segitiga pada lingkaran dengan sudut sikunya pada tengah lingkaran dengan alas segitiga = jari jari lingkaran.
- c. Beri ketinggian pada segitiga 15 satuan.
- d. Klik garis lingkaran /bidang lingkaran
- e. Gunakan perintah follow me pada segitiga
- 3. Urutkanlah cara membuat bidang seperti di bawah ini menggunakan perintah Follow me !

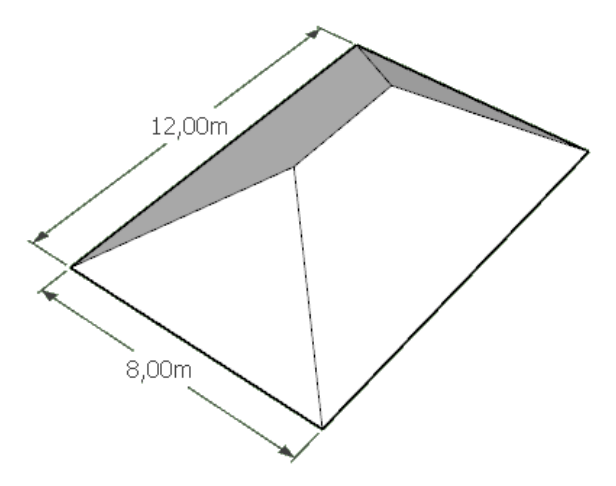

Gambar Soal Nomor 3

- a. Buat bidang rectangle (kotak) dengan ukuran 8 x 12 satuan
- b. Buat segitiga pada ujung rectangle dengan sudut 35<sup>0</sup>
- c. Klik garis rectangle / bidang rectangle
- d. Gunakan perintah follow me pada segitiga